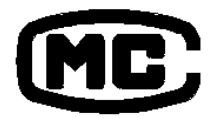

京制00000155号

## **SPECTROPHOTOMETER SPECTROPHOTOMETER SPECTROPHOTOMETER 紫外/可见分光光度计 可见分光光度计 可见分光光度计 可见分光光度计**

# **使 干部的 说 明 书**

北 京 瑞 利 分 析 仪 器 公 司

修订版 1.4

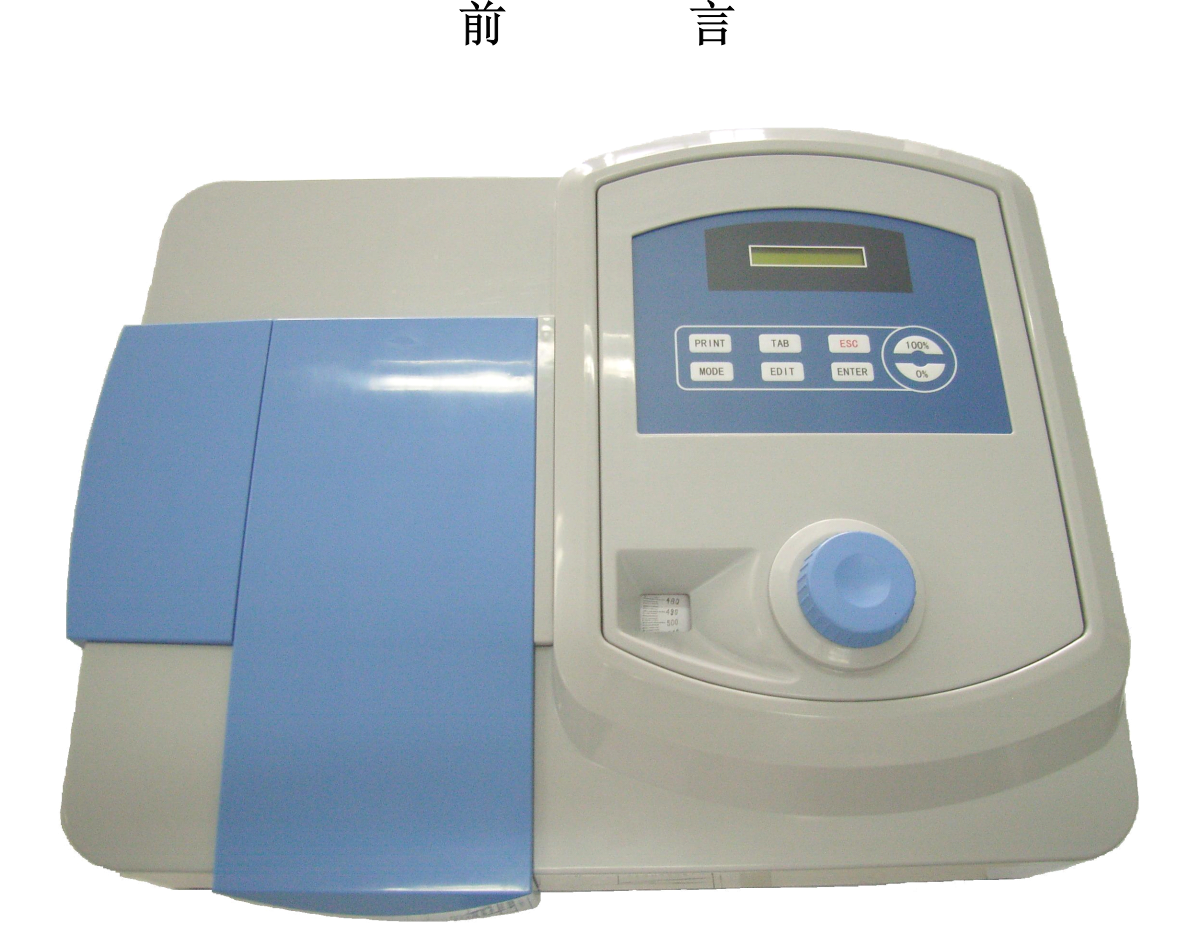

UV-9600 紫外可见分光光度计

欢迎您使用 UV—9600 紫外可见分光光度计。

为能充分有效地发挥本仪器的特有性能,掌握正确的使用方法 和操作步骤,进行合理的维护保养,请您在使用仪器前详细地阅读 本说明书,最好能边阅读边模拟操作。在完全理解掌握后使用,定 能得心应手地进行仪器使用。

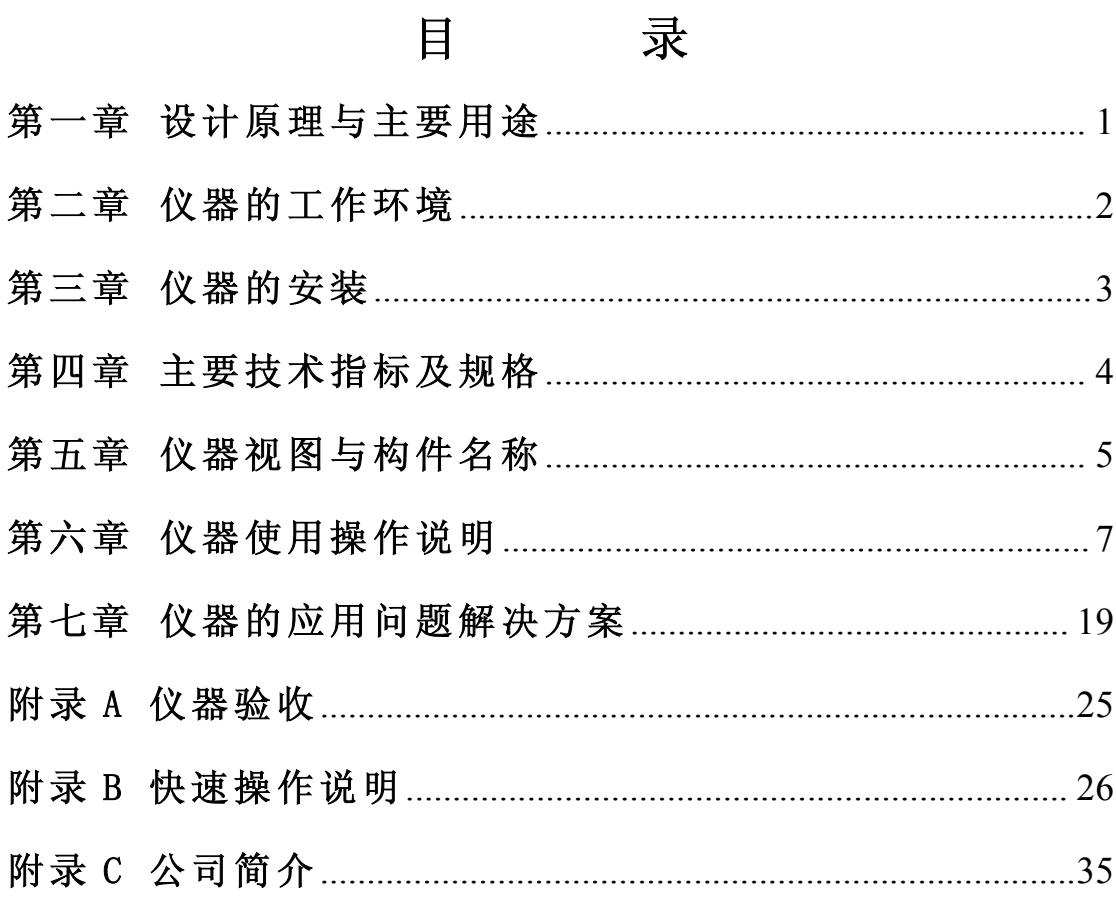

#### 第一章 设计原理与主要用途

## 一、原理

分光光度计的基本原理是:物质在光的照射下会产生对光吸收 的效应,而且物质对光的吸收是具有选择性的。各种不同物质都具 有其各自的吸收光谱。因此不同波长的单色光通过溶液时其光的能 量就会被不同程度的吸收,光能量被吸收的程度和物质的浓度有一 定的比例关系,即符合比耳定律。

$$
T = \frac{I}{I_0}
$$

$$
A = \lg \frac{I_0}{I} = \lg \frac{1}{T} = abc
$$

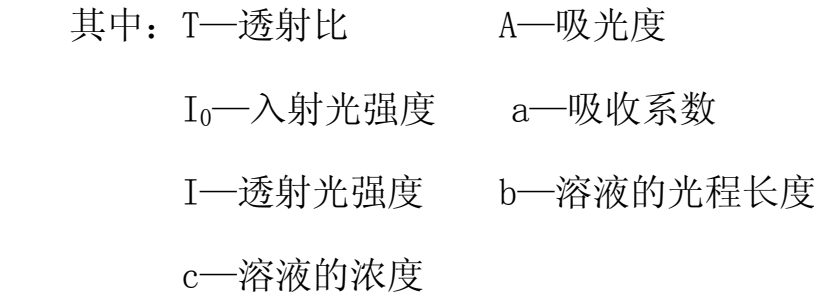

由上式可以看出当吸收系数 <sup>a</sup> 与光程长度 b 不变时,吸光度与 溶液浓度成正比。本仪器正是依据这一原理而设计的。

## 二、用途

本仪器可供物理、化学、医学、生物学等学科进行科研或供化 学工业、食品工业、制药工业、冶金工业、临床生化、环境保护部 门进行各种物质的定性定量分析。

## 第二章 仪器的工作环境

## 一、仪器的运输和存储

本仪器在运输过程中必须防雨淋、曝晒及剧烈冲击。

本仪器存储时应包装完好的存储于有遮蔽的仓库内,周围无酸 性气体、碱及其它有害物质。仓库的环境温度在-25℃~40℃之 <sup>间</sup> , 相对湿度不大于 85%。

## 二、仪器的使用环境

- 1. 避开阳光直射的场所和有较大气流流动的场所。
- 2. 请不要安放在有腐蚀性气体及灰尘多的场所。
- 3. 应避开有强烈振动和持续振动的场所。
- 4. 应远离发出磁场、电场和高频电磁波的电气装置。
- 5. 仪器应放在可载重的稳定水平台面上,仪器背部距墙壁至少 15cm 以上,以保持有效的通风散热。
- 6. 避开高温高湿环境
	- 使用温度: 室温 5℃~40℃

使用湿度: 室湿≤85%

- 7. 电源为交流电压 220V±22V,频率 50 Hz,主机输入功率为 100W。
- 8. 仪器要求供电系统为三相四线制接零保护系统。
- 9. 为保证仪器正常,可靠地工作,有条件的用户可以使用净化稳压 电源。

## 第三章 仪器的安装

打开仪器包装箱后,应按着装箱单检查仪器的配套件 是 否齐全。如果配用打印机(选购件)则需将打印机与主机 间 的扁平线缆接好,再分别将打印机、主机的电源线接到电 源 插座上。

安装好仪器后,先检查样品池的位置,使其处在光路 中 (拉动拉手应感觉到每档的定位)。关好样品室门,打开仪 器电源开关(若联用打印机,则应先打开主机后打开打印 机), 仪器自动进入测量模式, 将仪器预热 15 分钟, 即可以 进行测量。

## 第四章 主要技术指标及规格

- 1. 波长范围:190nm~1100nm (氘灯 190nm~360nm, 钨灯 360nm~1100nm)
- 2. 波长准确度:±2nm
- 3. 波长重复性:≤1nm
- 4. 透射比准确度:± 0.5%T
- 5. 透射比重复性:≤0.2%T
- 6. 光谱带宽:5nm(1nm、2nm、4nm 可选)
- 7. 光度范围:0%τ~200%τ, -0.300A~3.000A
- 8. 仪器稳定性:100%τ稳定性 ≤0.5%τ/3min

0%τ稳定性 ≤0.3%τ/3min

- 9. 光学系统: 光栅分光
	- 10. 仪器外形尺寸:(530×410×210)mm

11. 仪器净重:17kg

## 第五章 仪器视图与构件名称

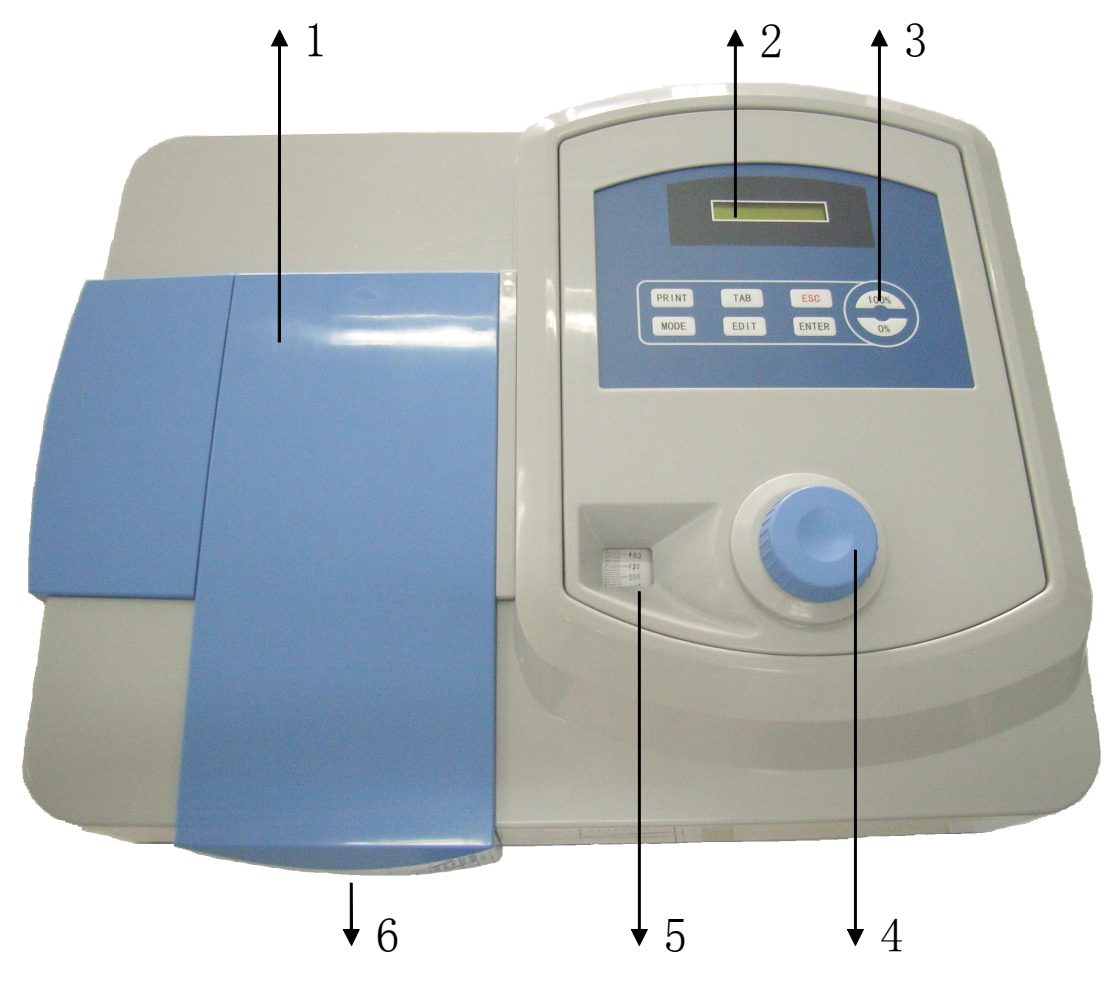

仪器的前视图

- 1. 样品室门:打开样品室门将样品放入样品池内,关上后可进行测 量。
- 2. 液晶显示:显示各种操作模式和测量值。可根据不同需要显示透 射比值(T%)、吸光度值(ABS)以及浓度值(CONC)。
- 3. 操作键盘: 根据需要进行仪器测量及功能转换。
- 4. 波长调节旋钮:调节波长用,转动此钮时,会改变显示窗的显示 波长值,您可根据您的需要,调节出您所需要的波长。
- 5. 波长显示窗:显示当前波长值。
- 6. 样品池拉手:拉动样品池拉手可使被测样品依次进入光路 。

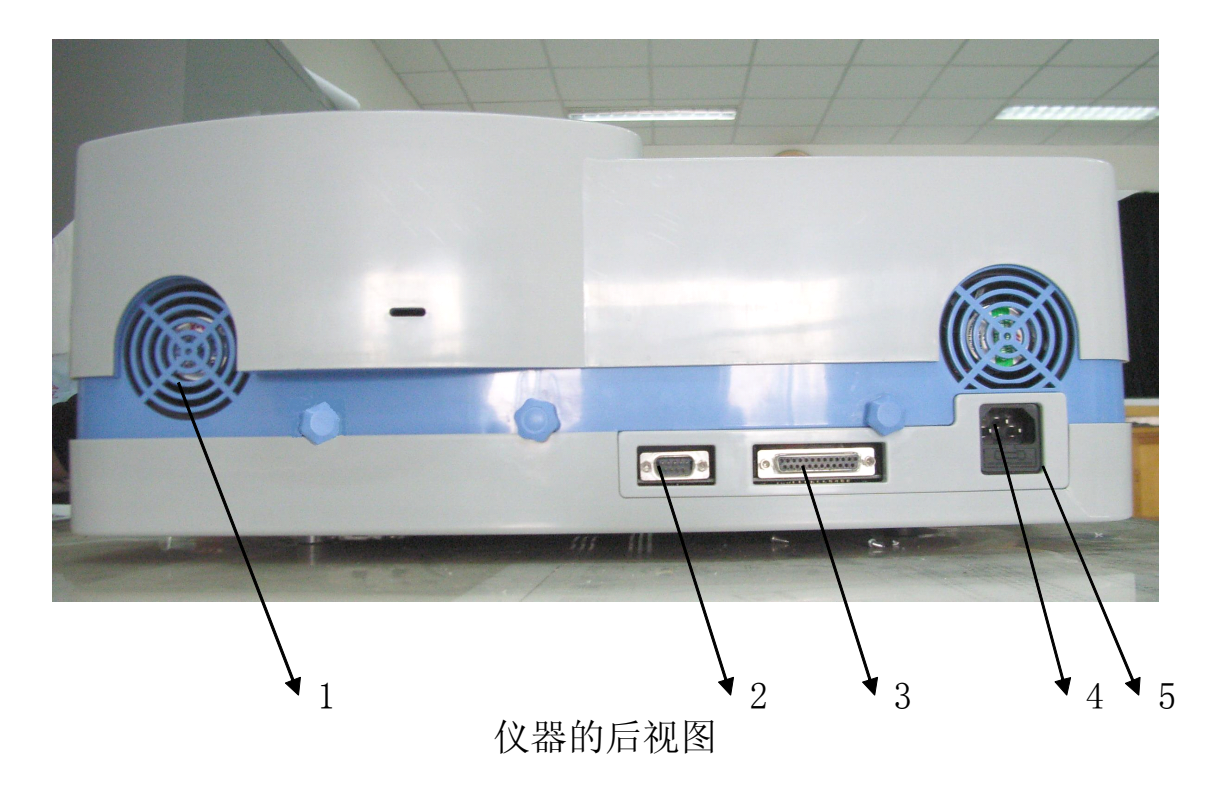

- 1. 风扇。
	- 2. RS232 接口。
	- 3. 打印输出接口。
	- 4. 电源插座。
- 5. 保险。
	- 注意:仪器右侧黑色开关为电源开关,左侧绿色开关为氘灯开关。 当您需要使用氘灯时请将氘灯开关打开,如果您的测量波长 在 350nm~1100nm 之间时,可将氘灯关闭,这样可以延长氘 灯的使用寿命,但是再次开启氘灯后必须预热 15 分钟以上方 可进行紫外波段的测量。

## 第六章 仪器使用操作说明

## 一、键盘的使用说明

按键功能简介

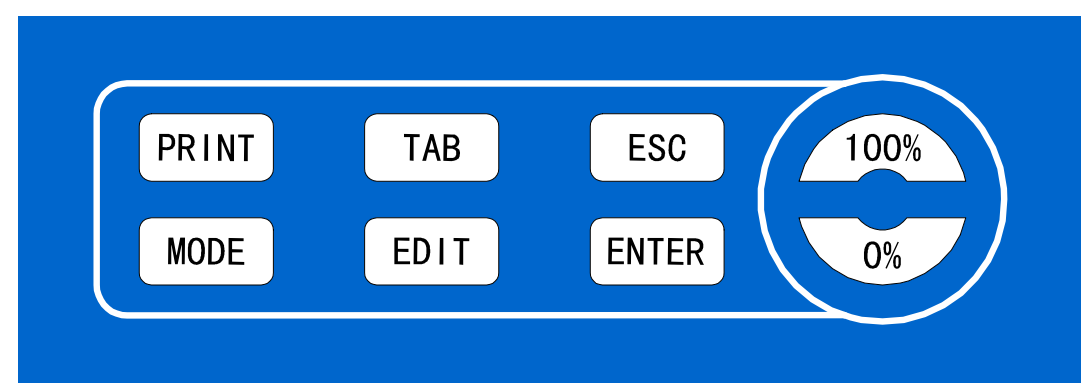

MODE: 在测量模式、曲线模式间循环切换。

- TAB: 在测量模式下将在打印机上打印一个空白的报告头; 在曲线模式下依次切换选择当前功能; 在曲线预览状态下切换显示曲线的 K、B 值与 N、R <sup>值</sup> ; 在输入数据时切换光标位置。
- 100%: 在测量模式下将透过率调百、吸光度调零; 在曲线模式下依次切换选择当前功能; 在曲线预览状态下依次切换选择当前曲线; 在输入数据时向上翻动可输入的数字与符号。
- 0%: 在测量模式下将透过率调零;

在曲线模式下依次切换选择当前功能; 在曲线预览状态下依次切换选择当前曲线;

在输入数据时向下翻动可输入的数字与符号。

EDIT: 在曲线模式中的 EDIT 功能的曲线预览状态下直接编辑 当前曲线的 K、B 值;

在点编辑状态下编辑空白或已存在标样点的 A、C 值。

ENTER:确认当前操作进入下一级或下一步;

在曲线模式中的 LOAD 功能的曲线预览状态下调用当前 曲线并进入浓度测量模式;

在曲线模式中的 NEW 功能的曲线预览状态下,在当前曲 线位置新建一条曲线,并进入该曲线的点编辑状态,如 果该曲线位置已存在曲线将询问用户是否删除当前曲 线;

在曲线模式中的 EDIT 功能的曲线预览状态下进入当前 曲线的点编辑状态:

在点编辑状态下提示用户是否删除已存在标样点;

ESC: 放弃当前操作返回上一级;

由浓度测量模式转到标准测量模式;

PRINT: 在测量模式下打印当前的测量值: 透过率与吸光度, 如 果正在进行浓度测量也会打印出浓度值;

> 在曲线预览状态下打印当前曲线的参数值 N、R、K、B; 在点编辑状态下打印出当前曲线所有标准样品点的吸 光度与浓度值。

## 二、显示部分的说明

本仪器的显示部分为 16×2 字符液晶。

## 1.标准测量模式:

开机后自动进入该模式, 显示当前的透过率(T)与吸光度

(A)值,如图 1 所示。

$$
\boxed{\text{T} \; : \; 1 \; 0 \; 0 \; . \; 0 \; % \; A \; : \; 0 \; . \; 0 \; 0 \; 0}
$$

图 1

## 2.浓度测量模式:

正确调入浓度曲线后进入该模式,显示当前的透过率(T)、 吸光度(A)与浓度(C),其中第二行的字符 C 表示正在讲行浓 度测量, C 后面的 2 表示以第二条曲线作为浓度曲线进行测量, 如图 2 所示。

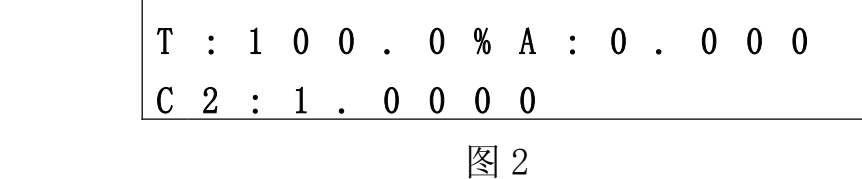

## 3.曲线模式:

本仪器可保存 0~9共 10 条浓度曲线, 每条曲线可包含 0-10个标样点。注:无标样点的曲线是只有K、B参数的浓度 曲线, 1个标样点为此标样点与零点(Abs=0, C=0)建立的浓 度曲线。

C>表示当前模式为曲线模式, 后面的 LOAD 功能为调用曲线 进行浓度测量,NEW 功能以标准样品溶液建立浓度曲线,EDIT 功 能为编辑曲线 K、B 参数或曲线标样点的A、C值功能,如图 3 所示。通过按 100%、0%或 TAB 键切换光标位置,使光标停在某

功能选项的前面,再按 ENTER 键即可进入对应功能的曲线预览状 态。

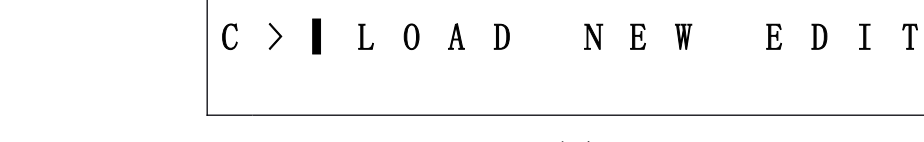

## 图 3

## 4.曲线预览状态:

C>表示当前模式为曲线模式, 后面的 L>表示当前的功能为 LOAD (调用曲线功能), L>的位置也可能为 N>, 表示 NEW (标准 样品溶液建立曲线功能), 或为 E>, 表示 EDIT (编辑曲线参数功 能)。后面的数字表示曲线的编号,如图 4 所示。闪烁的 0 表示<br>第 0 条曲线为当前曲线, 按 100%、0%键可选择其他曲线。第二<br>行显示的 K 与 B 为当前曲线的 K、B 参数, 可通过按 TAB 键进行<br>切换, 如果当前曲线无数据将会显示 Empty, 如图 5 所示。 第 0 条曲线为当前曲线,按 100%、0%键可选择其他曲线。第二 行显示的 K 与 B 为当前曲线的 K、B 参数, 可通过按 TAB 键进行 切换,如果当前曲线无数据将会显示 Empty,如图 5 所示。

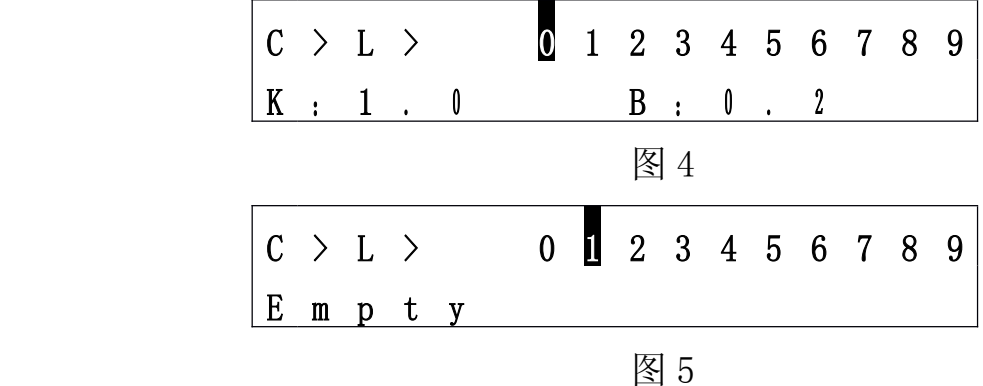

注: K 为曲线的斜率, B 为曲线截距, N 为曲线的标样点数, R 为曲线相关系数,曲线方程为:A=KC+B 其中 <sup>A</sup> 为吸光度 , C 为浓度值。

## 5.点预览状态:

C>E>表示的意思与在曲线预览状态中相同,2>表示当前编辑 的为第二条曲线,后面显示的是该曲线标准样品点的编号,对每 条曲线本仪器可保存 0~9 共 10 个标准样品点。闪烁的 1 表示当 前为第 1 个标准样品,按 100%、0%键可选择其他标准样品。第 二行的 <sup>A</sup> <sup>与</sup> <sup>C</sup> 表示当前标准样品的吸光度与浓度。如图 <sup>6</sup> <sup>所</sup> <sup>示</sup> 。 如果当前曲线无标准样品点,将会显示 Empty。

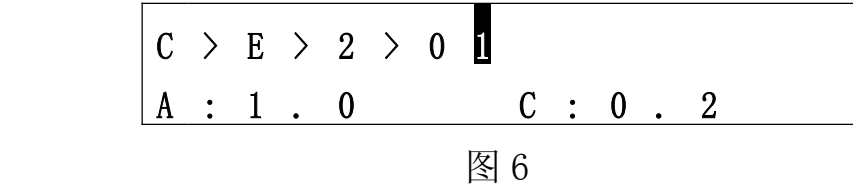

## 三、仪器的测量功能

## 1.仪器测量前的调整

- 1)打开仪器开关,仪器将自动进入标准测量模式,将仪器预 热 15 分钟后即可进行测量。
- 2)旋转波长旋钮,使波长显示窗示数为测量波长。
- 3)将空白溶液、挡光块放入样品池,并关好样品室门。
- 4) 将空白溶液拉入光路, 按 100%键进行调百, 待液晶显示 T 值为 100%时表示已调整完闭。
- 5) 将挡光杆拉入光路, 观察 T 值是否显示为零, 如不是则按0% 键调零。
- 6)将空白溶液再次拉入光路,观察 T 值是否为 100%,如不 是则再次进行调百调零直至参比的透过率(T)测量值为 100 %,档光块透过率(T)测量值为 0%时完成仪器的调整。

注意: 如果需要在另一个波长进行新的测量时可以不进行预 热,需从步骤 2 开始重新进行调整。

## 2.透射比与吸光度的测量

在完成**仪器的调整**后,将样品放入样品池,将其拉入光路中,<br>所显示的 T 与 A 值便是此样品的透过率与吸光度值。<br>注意:在测量过程中如果发现在拉入挡光杆时透过率不为 0. 此时所显示的 T 与 A 值便是此样品的透过率与吸光度值。

注意:在测量过程中如果发现在拉入挡光杆时透过率不为 0,<br>拉入空白溶液时透过率不为 100%,并已超过误差范围时,需重<br>新进行仪器的调整。<br>3. 浓度的测量 拉入空白溶液时透过率不为 100%,并已超过误差范围时,需重 新进行仪器的调整。

#### 3.浓度的测量

浓度的测量需要调入一条已建立的标准浓度曲线,建立浓度 曲线的方法参考第 4 节。在完成仪器的调整后, 将样品放入样品 池, 将其拉入光路中。按 MODE 键讲入曲线模式, 洗择 LOAD 功能, 在曲线预览状态下将光标移动至所需调入的浓度曲线上, 按 ENTER 键, 系统将调用该条浓度曲线, 并自动返回浓度测量模式。 此时 C\*:后面所显示的数值即为样品的浓度值。其中\*为所选曲线 的编号。

## 4.标准浓度曲线的建立

标准浓度曲线可以通过测量标准样品的方法、输入标样点 的浓度值与吸光度值、输入曲线 K、B 参数三种方法建立。

## 1)测量标准样品溶液建立浓度曲线

在完成仪器的调整后将标准样品放入样品室,然后按 MODE 键进入曲线模式,按 100%、0%或 TAB 键将光标移至 NEW 功能的 前面,如图 7 所示,并按一下 ENTER 键, 讲入 NEW 功能的曲线 预览状态。

$$
\boxed{C \geq L \quad 0 \quad A \quad D \quad N \quad E \quad W \qquad E \quad D \quad I \quad T}
$$

图 7

在曲线预览状态下按 100%或 0%键将光标移动到要建立曲 线的位置,如图 8 所示,将建立 0 号曲线。

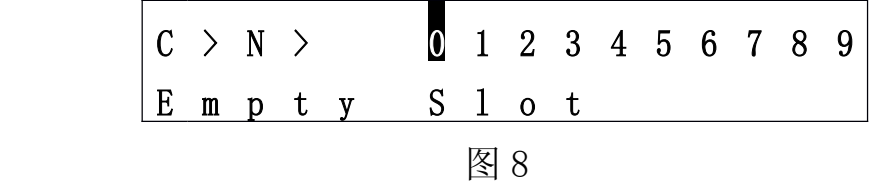

按下 ENTER 键, 如果该位置已存在曲线, 将显示"Clr Curve?",询问用户是否确认删除当前曲线。再次按 ENTER 键 确认删除,即可进入曲线的点编辑状态,如图 9 所示。若不想 删除,按 ESC 键返回。

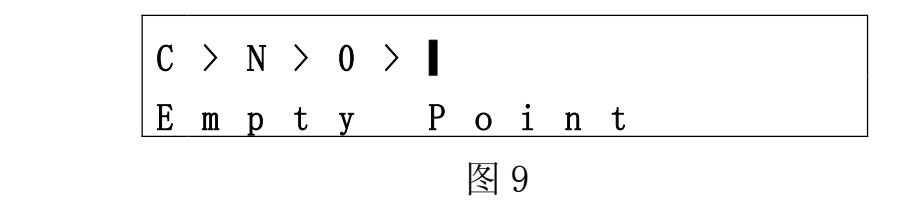

按 EDIT 键, 编辑当前标准样品点。将标准样品拉入光路,

仪器将自动进行测量,并显示当前的吸光度值,如图 10 所示。

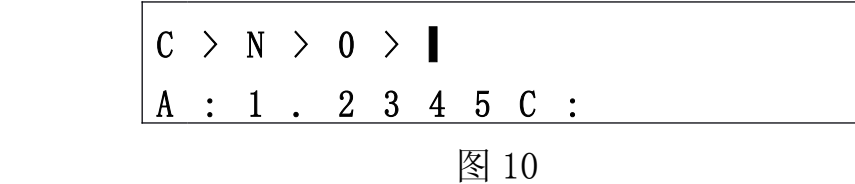

按 ENTER 键确认当前的吸光度值后, 光标自动跳转到 C: 的后面,提示输入浓度值。用 100%、0%、TAB 三个键输入此吸 光度所对应的浓度值,按 ENTER 键确认输入,这样就建立了一 个标准样品点,系统自动生成该标准样品点的编号,并将光标 右移至下一个标准样品点编号的位置,如图 11 所示。

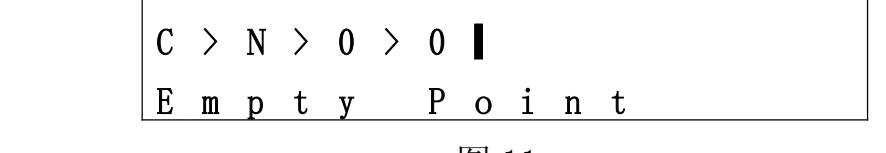

#### 图 11

重复此过程,直到建立所有的标准样品点后,按 ESC 键返 回曲线预览状态,仪器将自动计算出曲线的 K、B、R、N 的值 并显示出来,这样一条标准浓度曲线就建立好了。

## 2)输入标准样品的吸光度值和浓度值建立曲线

在曲线模式下,按 100%、0%或 TAB 键将光标移至 EDIT 的 前, 如图 12 所示。

C> L O A D N E W ▌ E D I T

图 12

## 按 ENTER 键, 进入 EDIT 功能的**曲线预览状态**, 按 100%或 0%

键将光标移动到需要新建的曲线编号的前面,如图 13 所示,将准备 建立第 0 号曲线。

| $C \gt E \gt$                         | $1 \t2 \t3 \t4 \t5 \t6 \t7 \t8 \t9$ |
|---------------------------------------|-------------------------------------|
| $E \t m \t p \t y \t S \t 1 \to \t t$ |                                     |
| $\textcircled{8} \t13$                |                                     |

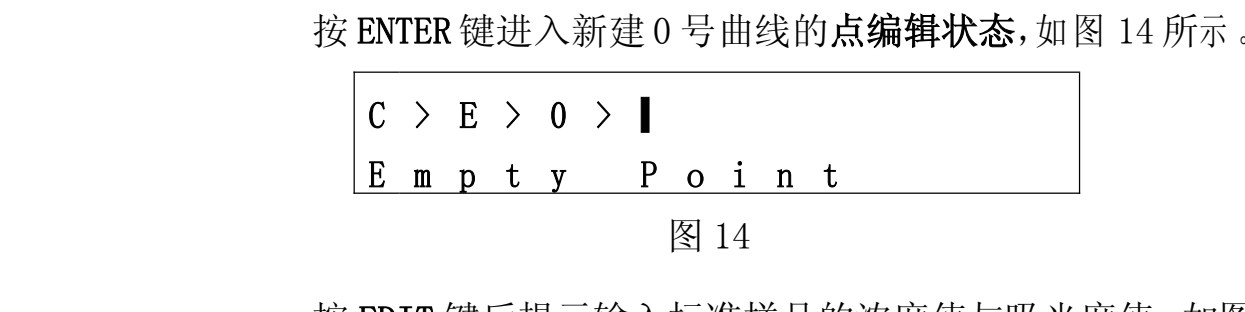

按 EDIT 键后提示输入标准样品的浓度值与吸光度值,如图 15 所示。按 100%、0%或 TAB 键输入吸光度值后按 ENTER 键确认,光 标自动转到浓度后提示输入浓度值, 按 100%、0%或 TAB 键输入浓度 值后按 ENTER 键,光标自动转到下一标样点处闪烁,如图 16 所示,按 EDIT 键对其编辑,按 100%、0%或 TAB 键输入吸光度值和浓度值,<br>按 EDIT 键对其编辑,按 100%、0%或 TAB 键输入吸光度值和浓度值,<br>如此循环,直到所有点都输入完后按 ESC 键退出,仪器将自动计算 按 EDIT 键对其编辑, 按 100%、0%或 TAB 键输入吸光度值和浓度值, 如此循环,直到所有点都输入完后按 ESC 键退出,仪器将自动计算 出浓度曲线的 K、B、R、N 值。

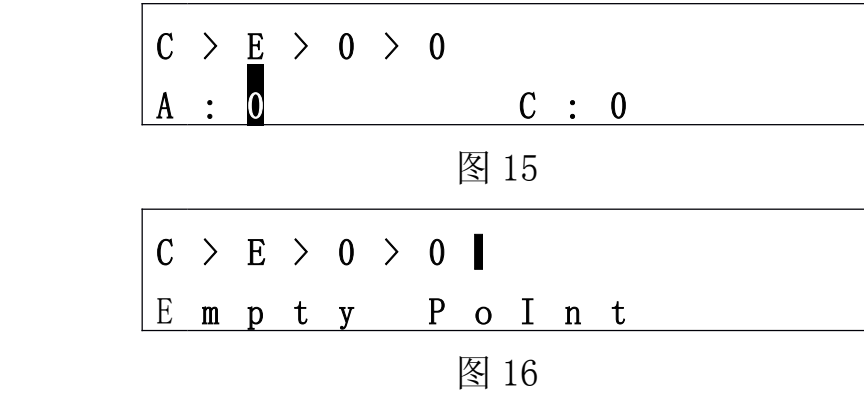

## 3)输入曲线 K、B 参数建立曲线

在曲线模式下,按 100%、0%或 TAB 键将光标移至 EDIT 的 前面,如图 17 所示,并按一下 ENTER 键,进入 EDIT 功能的曲 线预览状态。

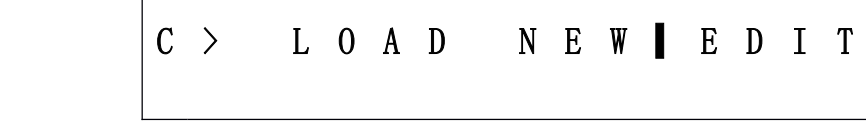

图 17

在曲线预览状态下按 100%或 0%键将光标移动到所需输入

空曲线,如图 18 所示,将编辑 0 号曲线。

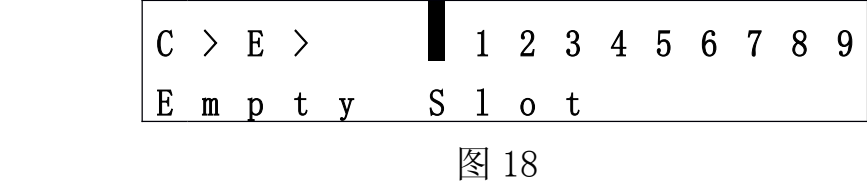

按下 EDIT 键后显示如图 19 所示。光标在"K="后面闪 烁,提示输入曲线的斜率值。

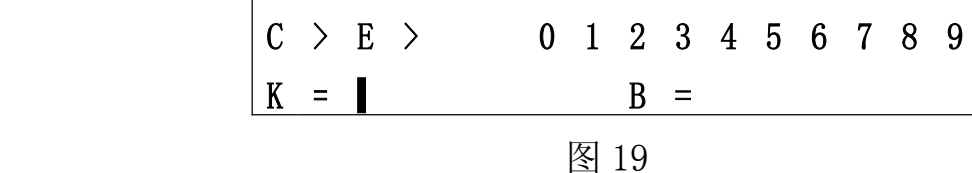

用 100%、0%、TAB 三个键输入曲线的斜率值, 按下 ENTER 键确认当前输入后,显示如图 20。光标在"B:"后面闪烁, 提示输入曲线的截距值。用 100%、0%、TAB 三个键输入曲线 的截距值, 按 ENTER 键确认后, 曲线的参数便修改完成, 光 标回到当前曲线编号处闪烁。

 $\vert \texttt{C} \hspace{0.05cm} \rangle$   $\vert \texttt{C} \hspace{0.05cm} \rangle$   $\vert \texttt{C} \hspace{0.05cm} \rangle$   $\vert \texttt{C} \hspace{0.05cm} \rangle$   $\vert \texttt{C} \hspace{0.05cm} \rangle$   $\vert \texttt{C} \hspace{0.05cm} \rangle$   $\vert \texttt{C} \hspace{0.05cm} \rangle$   $\vert \texttt{C} \hspace{0.05cm} \rangle$   $\vert \texttt{C} \hspace{0.05cm} \rangle$   $\vert \texttt{C} \hspace{0$ 

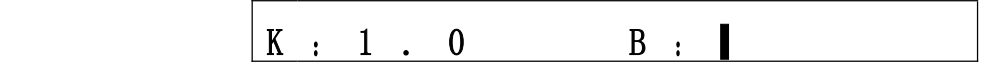

图 20

## 5.浓度曲线的编辑

对已建立的浓度曲线可以对其 K、B 参数及标样点进行修改。 修改标样点的操作方法可参照本章第四节中的输入标准样品的吸光

## 度值和浓度值建立曲线段。

修改曲线的 K、B 参数的操作方法可参照本章第四节中的输入曲 线 K、B 参数建立曲线段。

## 四、打印功能的使用

所有兼容 ESC/PK 指令集的并口打印机都将能工作,推荐使用 型号为 EPSON LQ-300K 的打印机。(简易识别办法,在打印机说明书 上明确说明支持 MS-DOS 的打印机一般都可以使用)。

## 1.打印标题栏

在测量模式下按 TAB 键将打印出一个空白的标题栏。

## 2.打印测量数据

在测量模式下按 PRINT 键将打印出当前的测量数据。

## 3.打印曲线参数

在曲线预览状态下按 PRINT 键将会打印出当前曲线的 N、R、 K、B 参数,如果曲线没有 N、R 参数将只打印 K、B 参数。

## 4.打印曲线标准样品点

在点编辑状态下按 PRINT 键将打印出当前曲线所有标准样 品点的吸光度与浓度值。

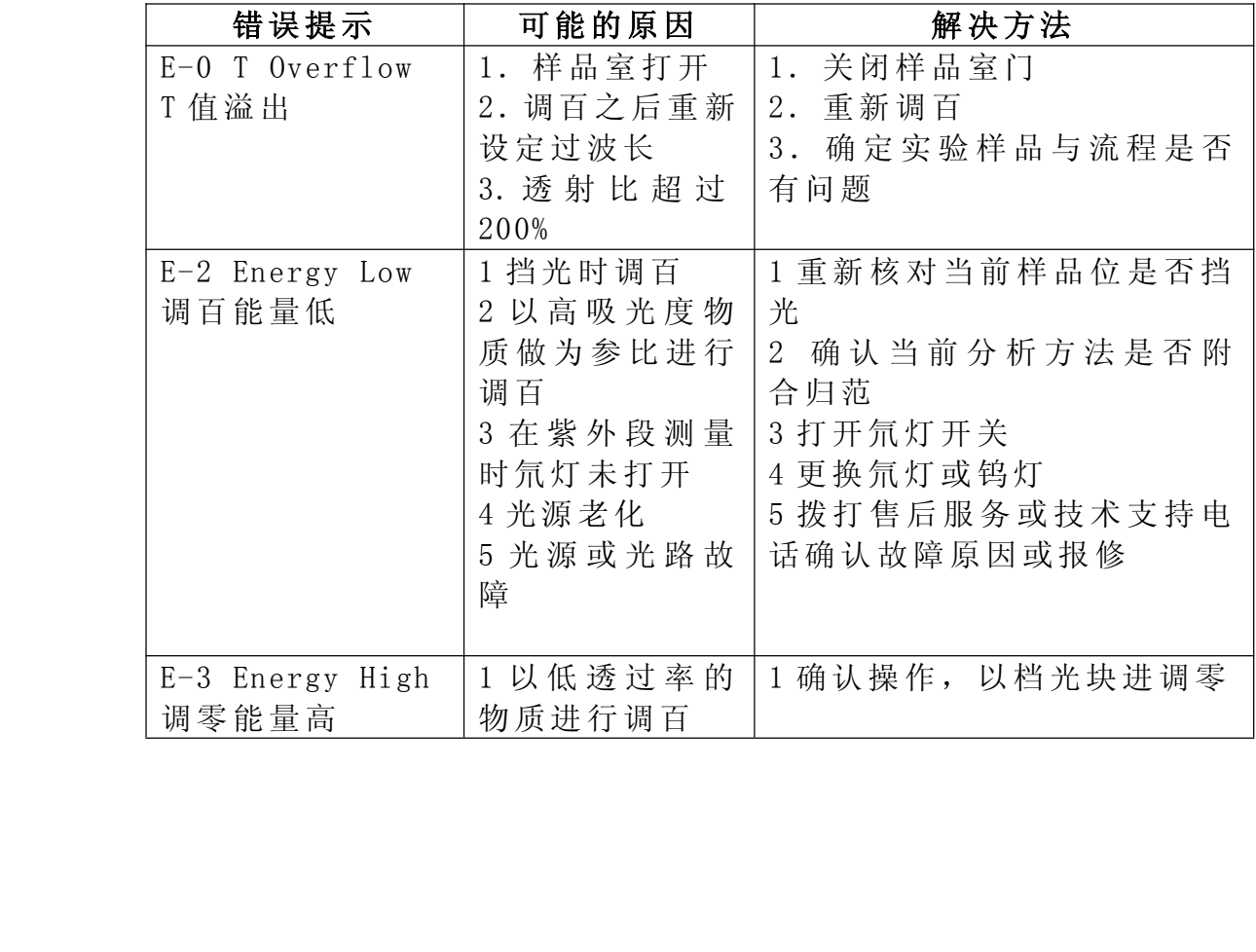

## 五、仪器的错误提示及解决方法

## 第七章 仪器的应用问题解决方案

## 一、仪器的基本调整

本仪器中有两个部分需用户自行调整或更换: 光源调整及波长 平移的校正。下面分别给与介绍。

(1)光源调整

当您在使用过程中,发现需要更换或调整光源时,请按以下方 法操作:

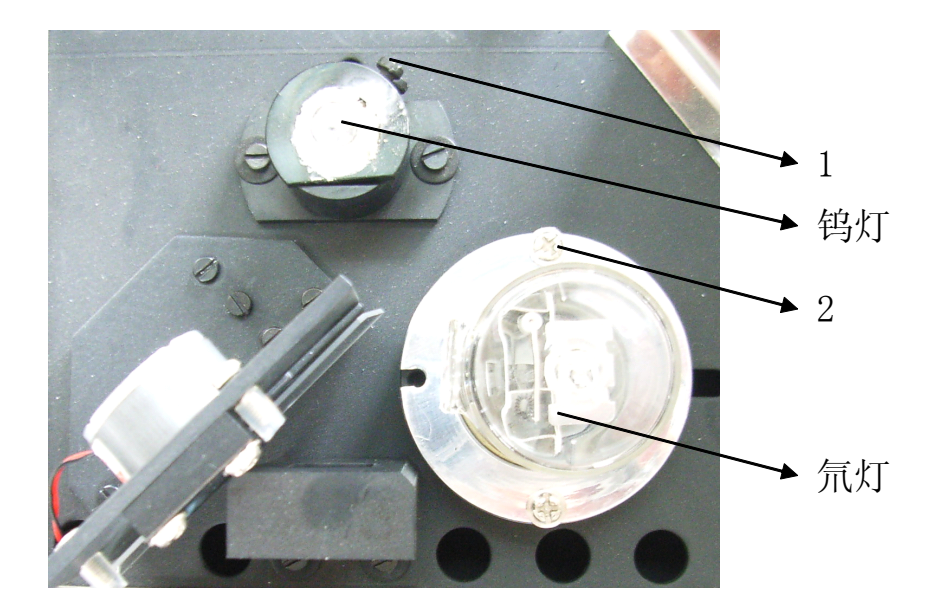

光源室图

氘灯的更换:

- a. 在仪器断电的情况下,拧下仪器外罩后面的三个螺钉,取下 波长调节旋钮,从后面向上小心取下仪器外罩,卸下灯室罩,<br>您会看到如上图所示的光源室。(注意: 不要破坏仪器上的<br>连线。)找到氘灯与钨灯的接线排, 其中与两根绿色连线对<br>应的为钨灯连线, 与一红两黑对应的为氘灯连线。 您会看到如上图所示的光源室。(注意:不要破坏仪器上的 连线。) 找到氘灯与钨灯的接线排, 其中与两根绿色连线对 应的为钨灯连线,与一红两黑对应的为氘灯连线。
- b. 拧松接线排上固定氘灯引线的三个螺钉,将氘灯三根引线

(与接线排一侧一红两黑相对应)与接线排脱离。(注意:观察 接线排两侧连线走向,不要错误的将连至电路板的连线认为 是氘灯连线。)

- c. 拧下固定氘灯的两个螺钉 2,将氘灯垂直向上拔出氘灯座;
- d. 将新氘灯小心地插入氘灯座,氘灯三根引线从氘灯座底部穿 出引至接线排的位置。按原来安装位置拧紧两个螺钉 2。然 后将氘灯三根引线接入接线排并拧紧接线螺钉。(注意: 氘 灯连线需与接线排颜色对应即红对红,黑对黑。如果氘灯引 线不是红色与黑色需将氘灯两根同色线与接线排两根黑色 连线对接,另一根接至接线排的红色线上。)

钨灯的更换:

- a. 同氘灯更换步骤 a。
- b. 拧松接线排上固定钨灯引线的两个螺钉,将钨灯两根引线 (与接线排绿色连线对应)与接线排脱离。
- c. 松开螺钉 1,将钨灯垂直向上拔出钨灯座;
- d. 将新钨灯小心地插入钨灯座,钨灯两根引线从灯座底部穿出 引至接线排的位置, 拧紧螺钉 1, 然后将钨灯引线接入接线 排并拧紧接线螺钉。

钨灯的调整:

打开仪器开关,将波长置于 350nm~1100nm 位置,观察钨灯光 斑在狭缝中的位置。应如下图所示,光斑位于狭缝中间。

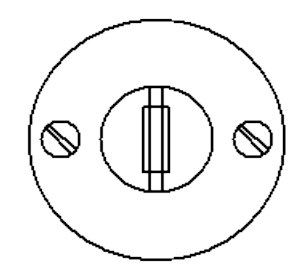

若上下位置不对,应松开螺钉 1,调整钨灯上下位置,使光斑照 在狭缝中间后拧紧螺钉 1。

恢复仪器外罩。

(2)波长平移的校正

波长平移的判断:

波长平移校正值以镨钕玻璃片 529.8nm、807.7nm 以及两者之差 277.9±2nm 为标准(其标准值以国家标准物质中心提供的为准)。

- a. 将波长调到 529.8nm 附近。
- 
- b. 空白调百(样品室中为空白时, 按100%T键)。<br>c. 将镨钕玻璃置于样品室光路中, 来回缓慢调节;<br>液晶上显示值为最小值, 记下此时的波长数值<br>d. 将波长旋钮转到 807.7nm 附近, 并来回缓慢调 c. 将镨钕玻璃置于样品室光路中,来回缓慢调节波长旋钮,使 液晶上显示值为最小值,记下此时的波长数值 A。
	- d. 将波长旋钮转到 807.7nm 附近,并来回缓慢调节波长旋钮, 使液晶上显示值为最小值,记下此时的波长数值 B。
	- e. 若波长数值 A、B 为 529.8nm 和 807.7nm,则没有发生波长平 移。若不是此值,则看两波长之差,若为 277.9±2nm,就属 波长平移,此时用户可自行校正波长。若两者之差不为此值, 属精度误差,请与厂家联系。

校正波长平移的操作步骤:

a. 在仪器断电的情况下,拧下仪器外罩后面的三个螺钉,取下 波长调节旋钮,从后面向上小心取下仪器外罩,可见下图所 示螺钉。

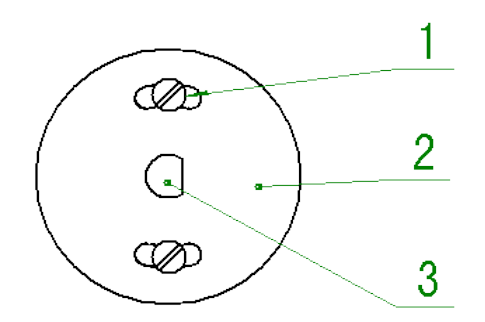

- b. 调节波长调节轴 3, 使液晶显示波长值 A 处的最小值, 松开 螺钉 1, 调节波长度盘 2, 将波长度盘值转到 529.8nm 处, 拧 紧螺钉 1。
- c. 将波长调节轴 3 转到波长值 807.7nm 处,并来回缓慢调节波 长,使液晶显示值为最小值,看此时的波长显示窗值是否为 807.7nm±2nm,若是,将仪器波长调节旋钮复原,波长平移 校正即告结束。若不是, 重复上述步骤。

## 二、仪器故障解决方法

当本仪器出现故障时,请您参阅下表进行修理及故障排除。

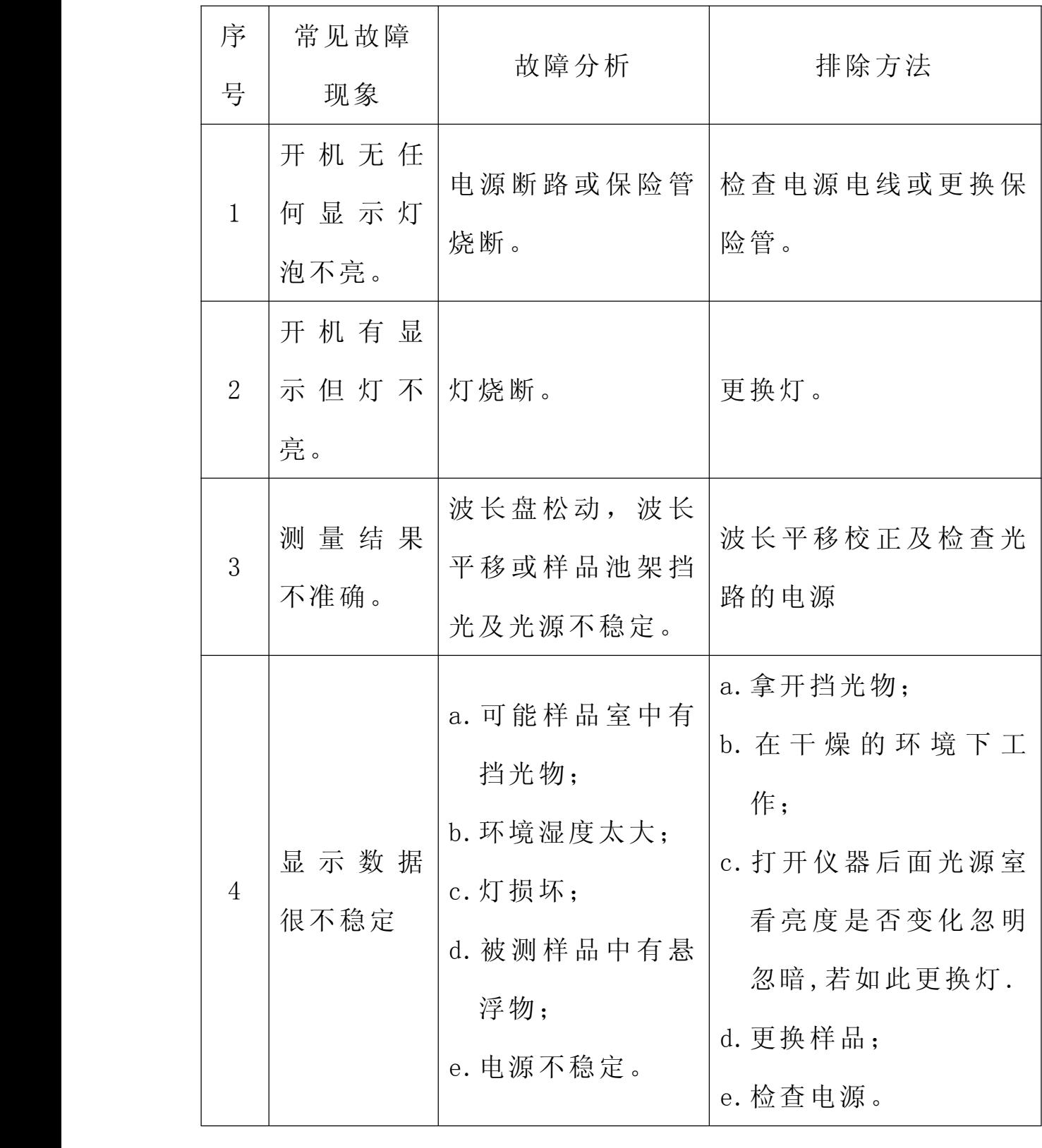

当仪器出现特殊情况时,请您与本仪器的修理与销售单位联系 或与本公司设在全国各地的维修站联系。

(1)地址: 北京市朝阳区酒仙桥东路 9 号 A5 楼

北京瑞利分析仪器公司紫外部 邮编: 100016

(2)电话: 010-64371646

010-84347175/7176(销售,维修);

010-84347175/7176(应用咨询)

- (3)传真: 010-64386606 010-84347176
- (4) 主页: http://www.braic.com

(5)乘车路线:

- A、东直门乘 401、955、418 路到将台路下车;
- B、乘 402 路到将台路下车;

用户在遵守运输储存和使用规则的条件下,从发货起13个月内,<br>器因产品质量问题不能正常使用时, 由制造单位无偿进行维修<br>换。 如仪器因产品质量问题不能正常使用时,由制造单位无偿进行维修 或更换。

## 附录 A 仪器验收

仪器开机预热 30min 后,检定以下各项。

#### 1. 波长准确度

开机预热后,把波长调到 520nm,以空气为参比,按 100%键调 百,将镨钕玻璃片放入样品池,单方向转动波长手轮,在 529.8nm 附近找到液晶显示最小值时所对应的波长值,应满足 529.8nm±2nm。 再将波长调到 800nm, 按 100%键调百, 单方向转动波长手轮, 在 807.6nm 附近找到液晶显示最小值时所对应的波长值,应满足 807.6±2.0nm (其标准值以国家标准物质中心提供的为准)。

#### 2. 100 %τ稳定性:在 3min 内漂移≤0.5%τ。

开机预热后,按 100%τ键(在 260﹑500nm 二个波长位 置,分别使用氘灯和钨灯)调 100%τ,观察 3min,透射比 示值变化应符合规定要求。

## 3. 0%τ稳定性:在 3min 内漂移≤0.3τ。

开机预热后,在样品池中放入挡光杆,使光路挡光,按 0%τ键调 0%τ,观察 3min,其变化值应符合规定要求。

## 附录 B 快速操作说明

## 例 **1**、仪器调整

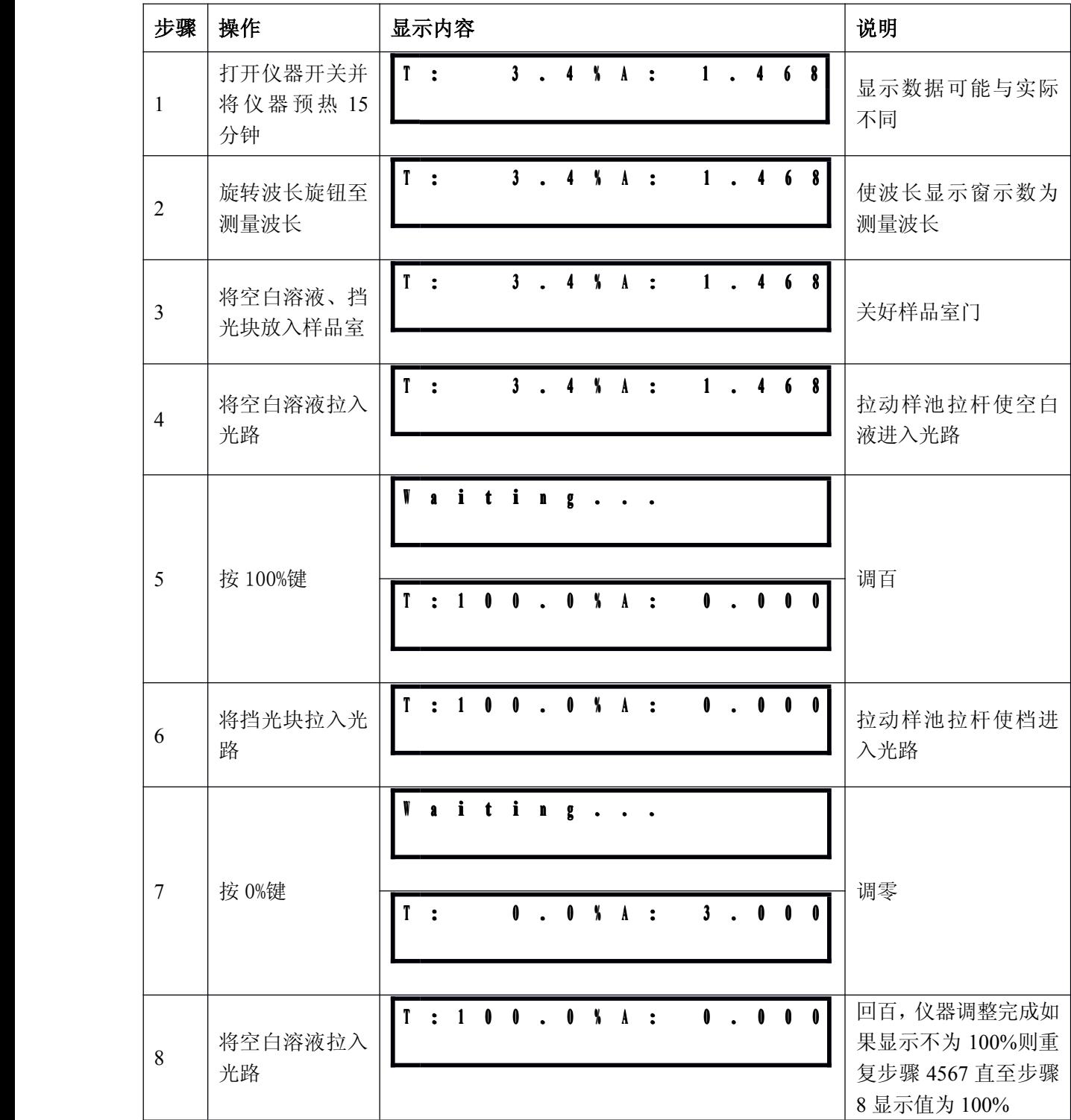

## 例 **2** 透射比与吸光度的测量

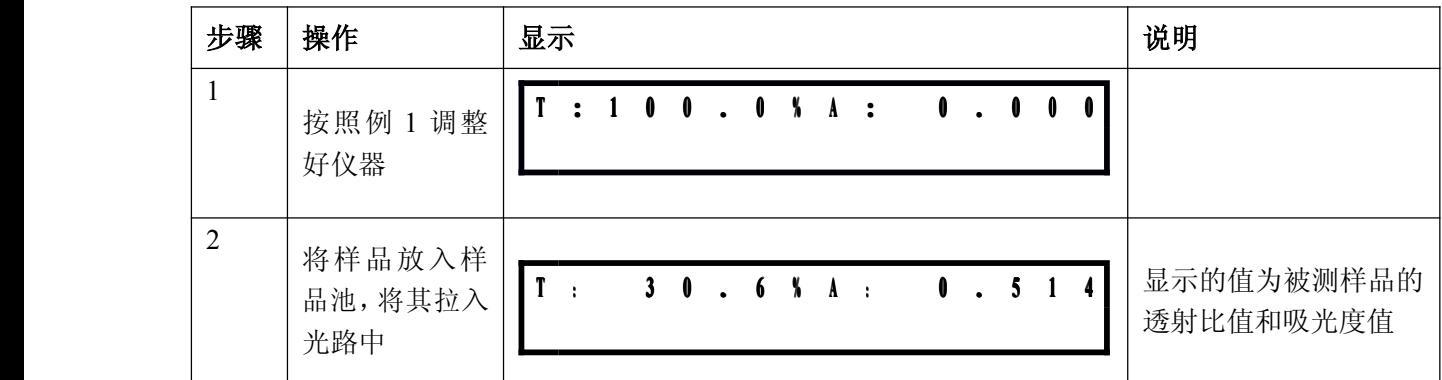

## 例 **3** 浓度的测量

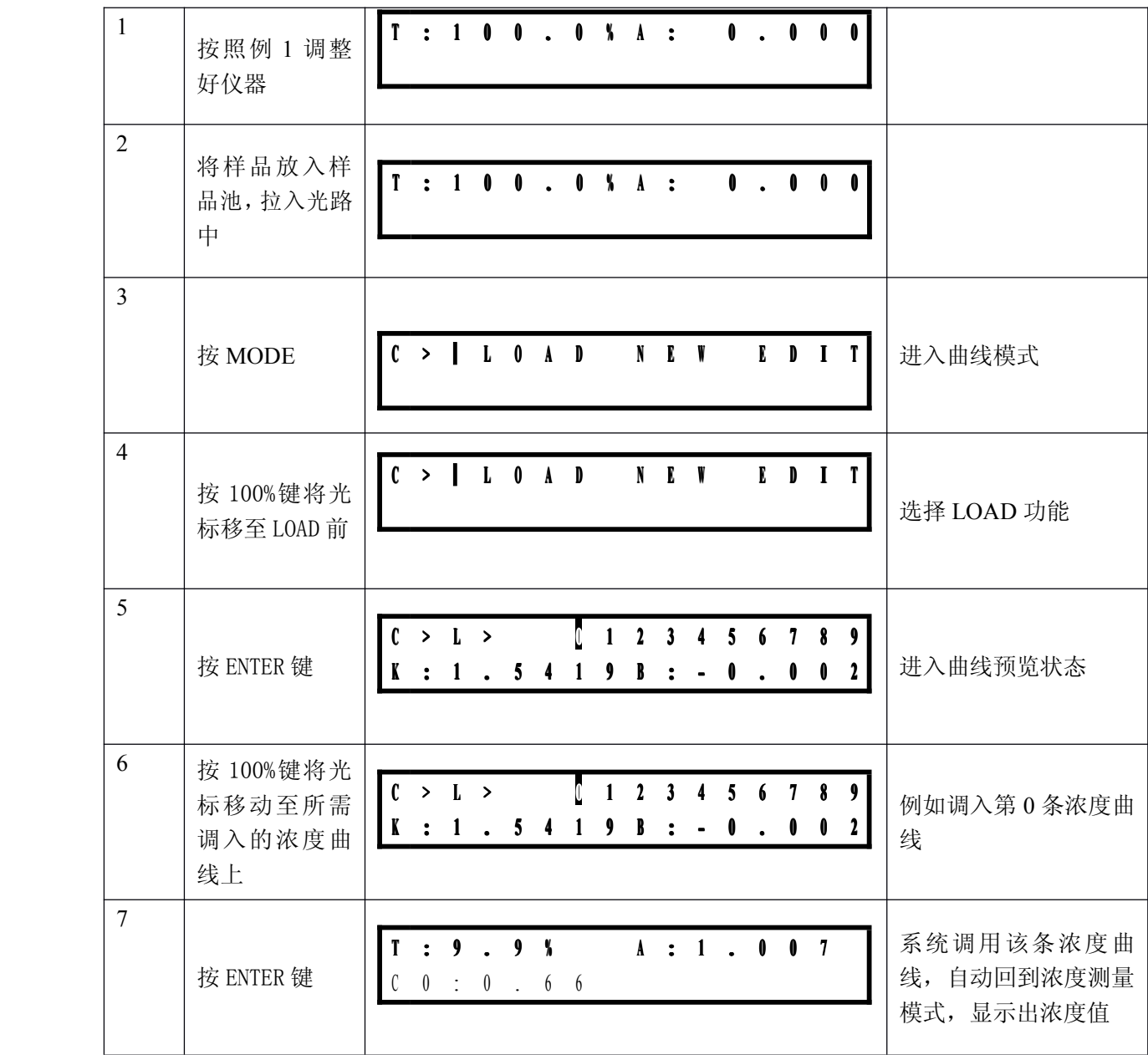

## 标准浓度曲线的建立

标准浓度曲线的建立分为 3 种, 测量标准样品溶液建立浓度曲 线、输入曲线 K、B 参数建立曲线、输入标准样品的吸光度值和浓度 值建立曲线。

已知浓度标准溶液重铬酸钾在 400nm 处浓度曲线的吸光值分别 为:

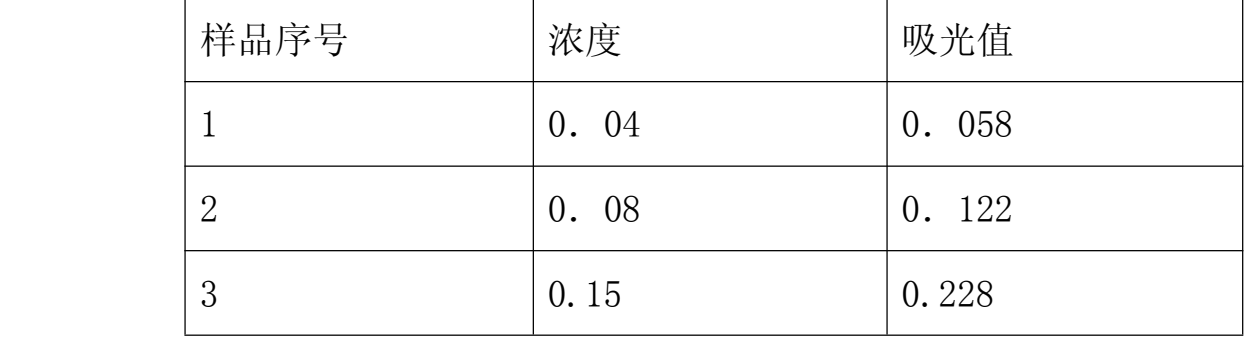

所建立的浓度曲线为

A=1.5419 $\times$ C $-$ 0.002

例 4、5、6 分别以以上 3 种方式建立曲线

| 步骤             | 操作                                                          | 显示                                                                       | 说明                                               |
|----------------|-------------------------------------------------------------|--------------------------------------------------------------------------|--------------------------------------------------|
| $\mathbf{1}$   | 按照例 1 在<br>400nm 处调整好<br>仪器                                 | T : 1 0 0 . 0 % A :<br>0.000                                             |                                                  |
| $\overline{2}$ | 按 MODE 键                                                    | $C >$   L O A D<br>N E V<br>$I \cup I$                                   | 进入曲线模式                                           |
| 3              | 按 100%键将光标<br>移至 NEW 前                                      | $\int$<br>L O A D   N E W<br>$I \cup I$                                  |                                                  |
| $\overline{4}$ | 按 ENTER 键                                                   | $1$ 1 2 3 4 5 6 7 8 9<br>C > N ><br>E n p t y                            | 进入NEW功能的曲<br>线预览状态                               |
| 5              | 按 100%键将光标<br>移至要建立曲线<br>的位置                                | $1$ 2 3 4 5 6 7 8 9<br>C > N ><br>E n p t y                              | 建立 0号曲线                                          |
| 6              | 按下 ENTER 键                                                  | $( \rightarrow N > 0 > 1$<br>E n p t y                                   | 进入点编辑状态                                          |
| 7              | 按 EDIT 键, 将标<br>准样品拉入光路                                     | A : 0 . 0 5 8<br>$\mathfrak{c}$ :                                        | 编辑当前标准样<br>品点, 仪器将自<br>动进行测量,并显<br>示当前的吸光度<br>值。 |
| 8              | 按 ENTER 键                                                   | C > N > 0<br>$\mathfrak{c}$ : 1<br>$\mathbf{0}$ .<br>$0\times 5\times 8$ | 确认当前的吸光<br>度值后,光标自动<br>跳转到 C:的后面,<br>提示输入浓度值。    |
| 9              | 按 100%、0%、TAB<br>键, (100%、0%<br>输入数据及小数<br>点, TAB 移动光<br>标) | > N > 0<br>C<br>$C = 0$ , $0$<br>$A$ : 0 . 0 5 8                         | 输入此吸光度所<br>对应的浓度值                                |
|                |                                                             |                                                                          |                                                  |

例 **4** 测量标准样品溶液建立浓度曲线

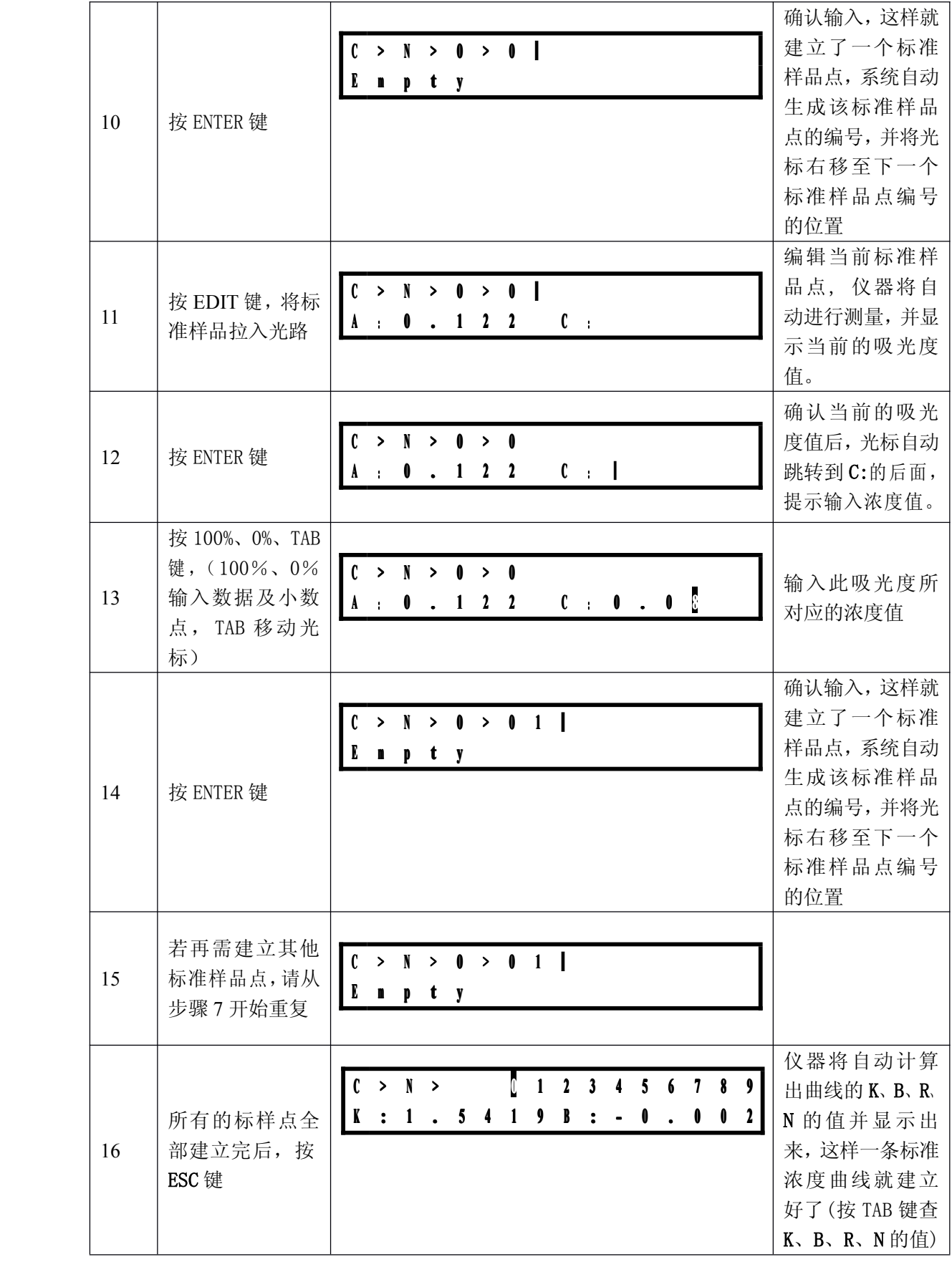

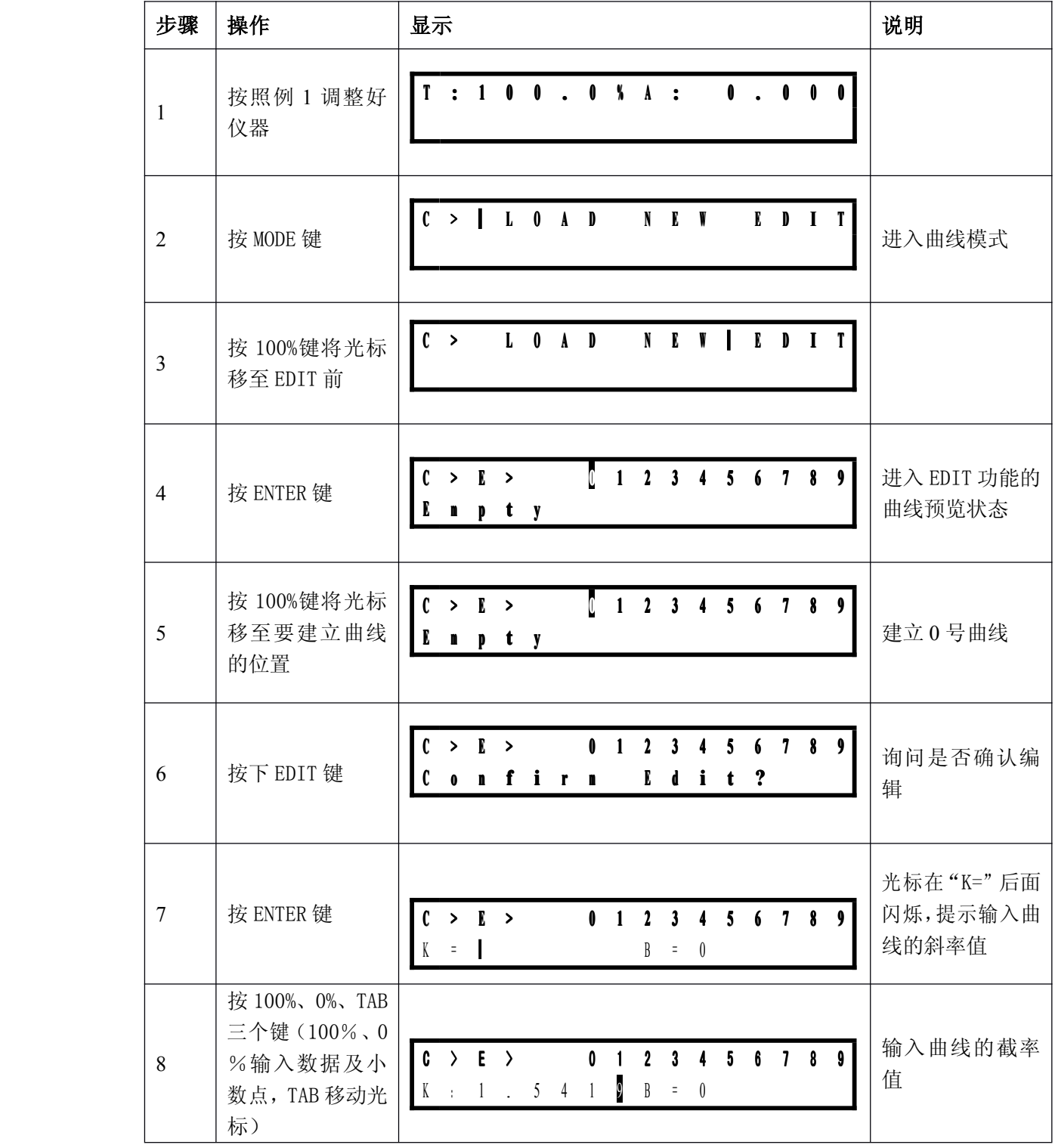

## 例 **5** 输入曲线 K、B 参数建立曲线

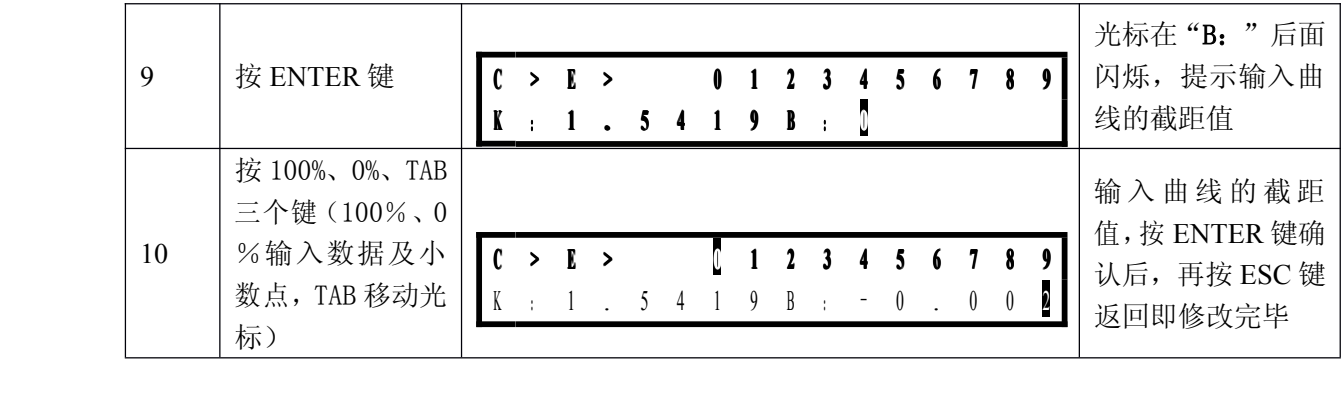

## 例 6 输入标准样品的吸光度值和浓度值建立曲线

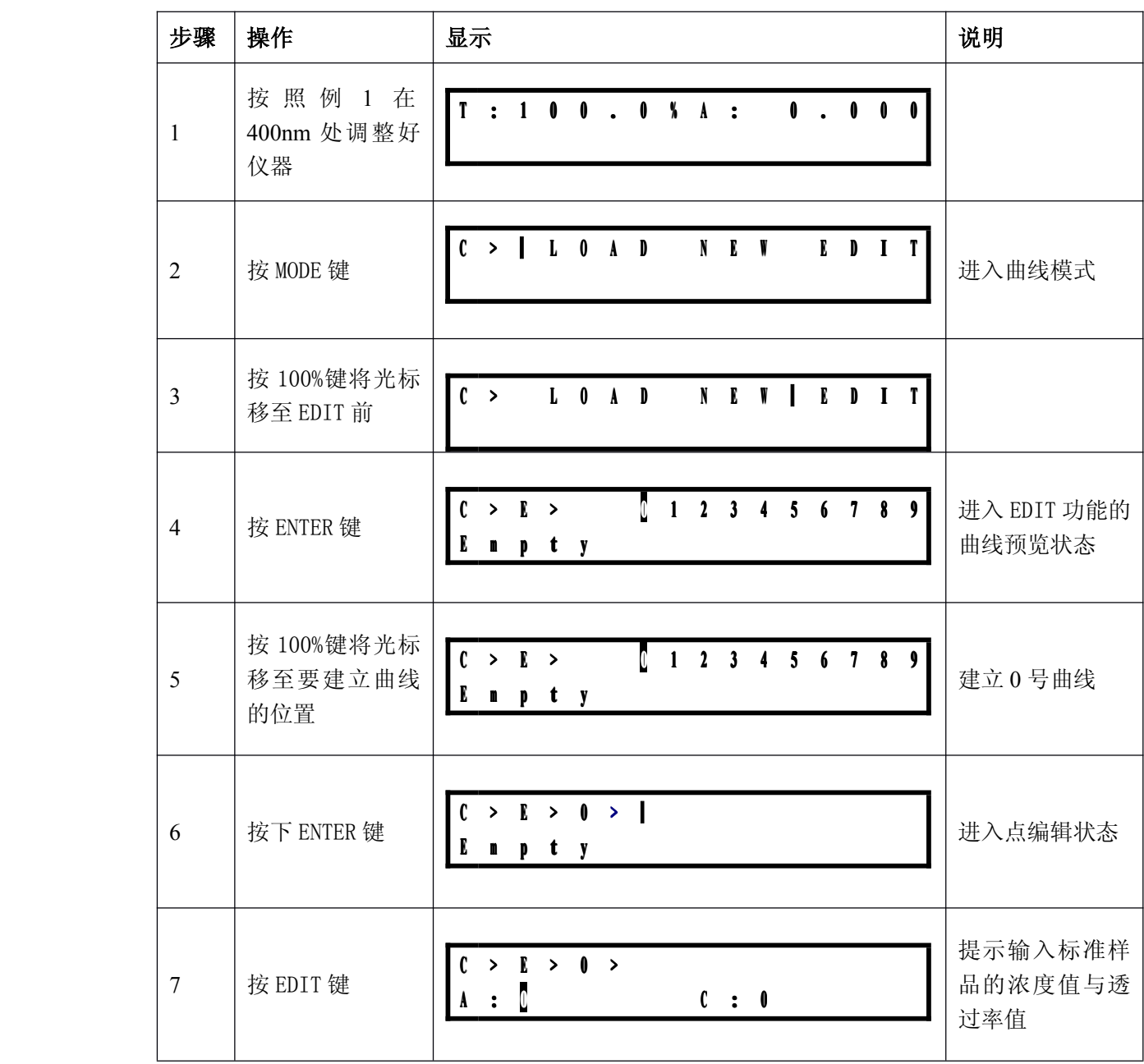

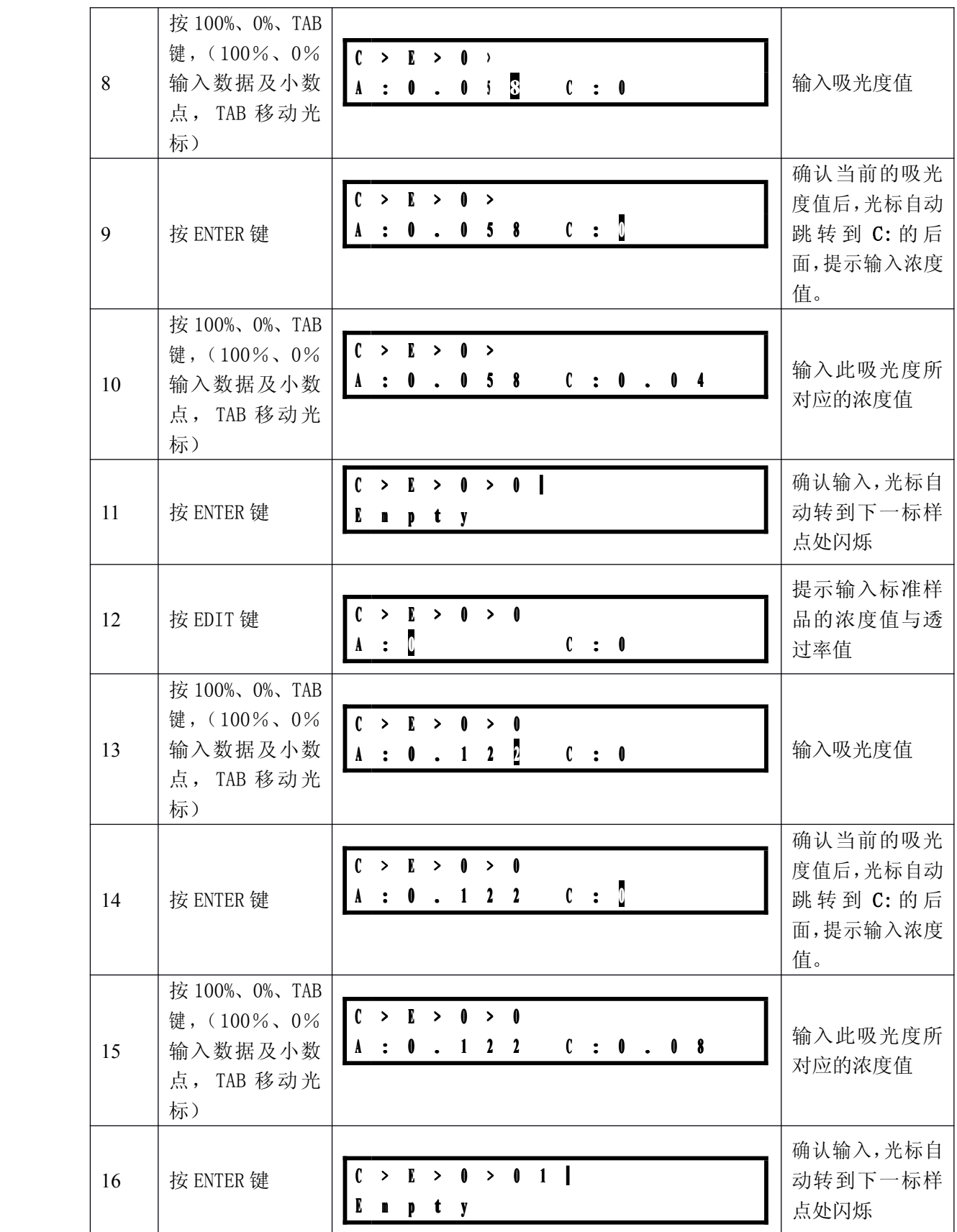

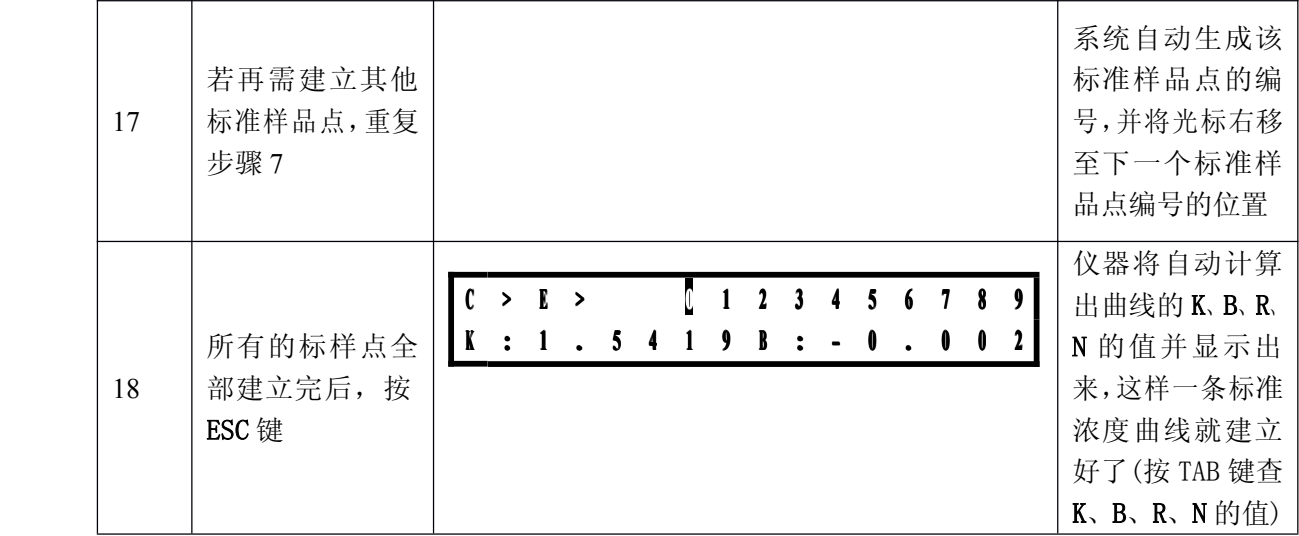

## 附录 C 公司简介

北京瑞利分析仪器公司是中国规模最大的光谱仪器专业制造厂商,融汇了光、机、电、计算机、化学等方面的专业制造厂商,融汇了光、机、电、计算机、化学等方面的专业技术人员,保证了产品的质量及技术上在国内的领先地 业制造厂商,融汇了光、机、电、计算机、化学等方面的 专 业技术人员,保证了产品的质量及技术上在国内的领先地位。1997年通过 ISO-9001 质量体系认证、2004年通过 CE<br>认证,公司不仅在国内国际性招标中屡屡中标,而且出口美<br>国、东南亚、韩国、欧洲等国家和地区,在国内外都具有较 位。1997 年通过 ISO-9001 质量体系认证、2004 年通过 CE 认证,公司不仅在国内国际性招标中屡屡中标,而且出口 美 国、东南亚、韩国、欧洲等国家和地区,在国内外都具有 较 高知名度。

作为公司主导产品的紫外可见分光光度计系列产品目前有十一个产品,覆盖了从低档实验室使用仪器到高档研究<br>级双光束紫外可见分光光度计,可以为用户提供完善的产品<br>解决方案。目前广泛应用在冶金地质、机械制造、环境保护、 前有十一个产品,覆盖了从低档实验室使用仪器到高档研究 级双光束紫外可见分光光度计,可以为用户提供完善的产 品 解决方案。目前广泛应用在冶金地质、机械制造、环境保护、 生物工程、石油化工、医疗卫生、临床检验、药品检验、土 壤肥料、农业、林业、卫生防疫等化学分析领域的生产、教 学和科学研究中,特别适用于各种科研院所、大专院校、工 矿企业、行政事业单位的应用实验室,是实验室必备的分 析 仪器。

北京瑞利分析仪器公司竭诚为客户提供先进优质的产品、优秀满意的服务。<br><br>**欢迎访问我们的网站: http://www.braic.com** 品、优秀满意的服务。

欢迎访问我们的网站:**http://www.braic.com http://www.braic.com**

## 修订记录

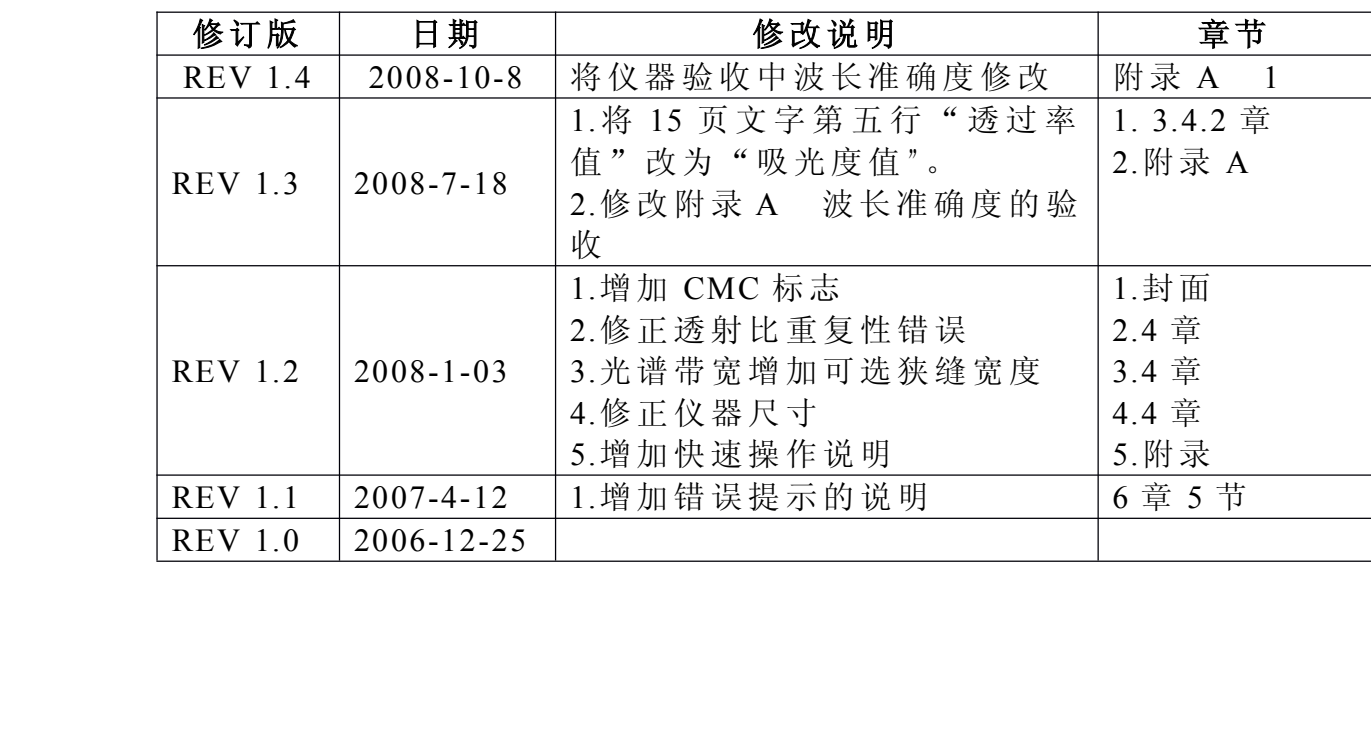